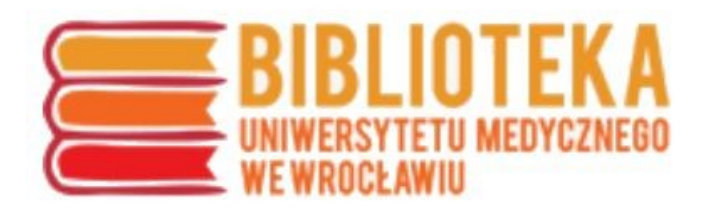

## **Instrukcja przygotowania analizy cytowań i wartości wskaźnika Hirscha na podstawie pakietu baz Web of Science**

1. Baza Web of Science dostępna jest na stronie Biblioteki UMW **[www.bg.umed.wroc.pl](file:///C:/Users/Piotr/AppData/Local/AppData/Local/AppData/Local/Temp/www.bg.umed.wroc.pl)** w zakładce **E-ZASOBY** a następnie **Bazy** lub bezpośrednio wśród odsyłaczy po prawej stronie ekranu – dostęp z komputerów uczelnianych, a także w ramach zdalnego dostępu dla pracowników i studentów UMW po zalogowaniu się najpierw w Centralnym Systemie Autoryzacji (CSA) **[http://csa.umed.wroc.pl](http://csa.umed.wroc.pl/)**.

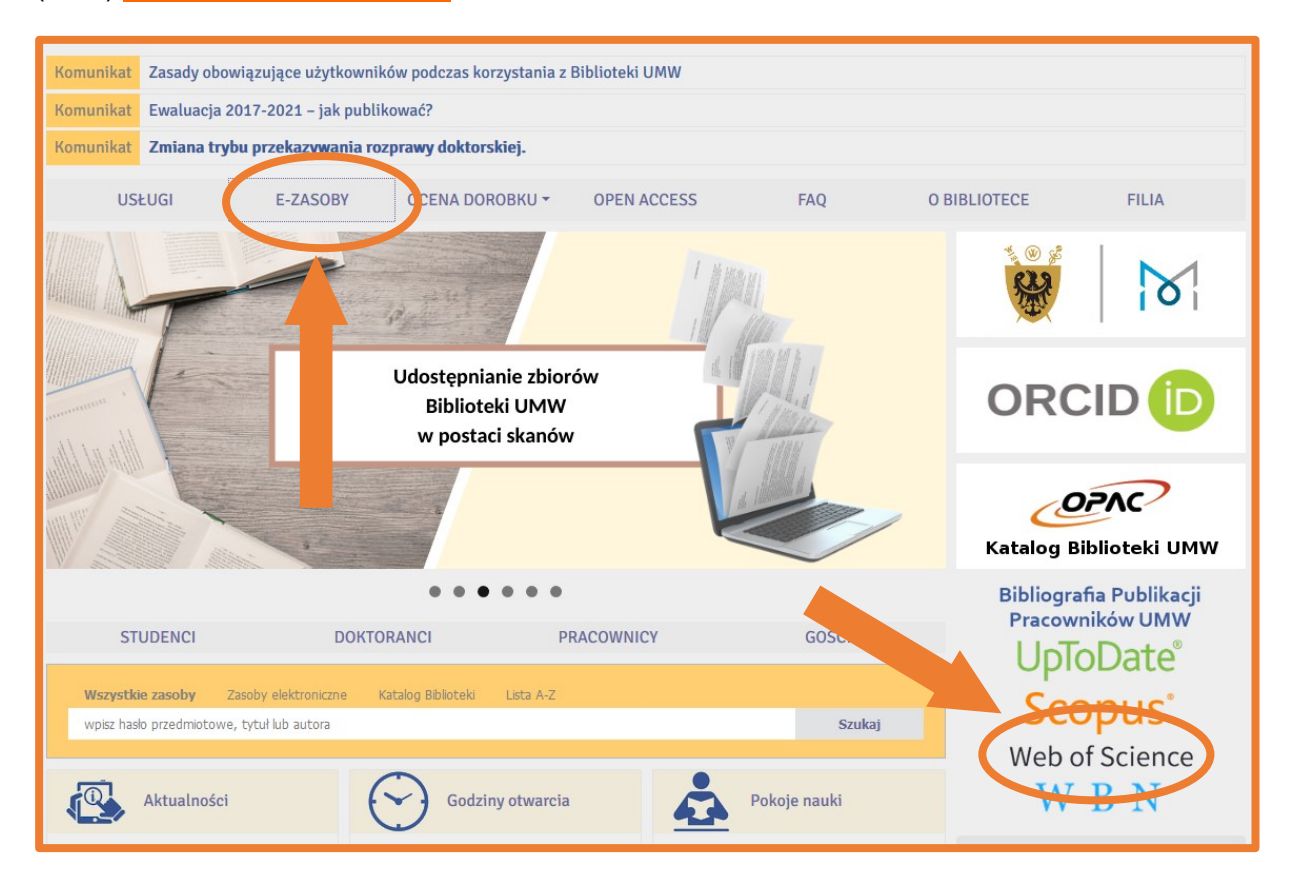

2. Strona ustawiona jest domyślnie na bazie **Web of Science Core Collection** (aby przeanalizować całość Web of Science, z listy należy wybrać opcję **All Databases**).

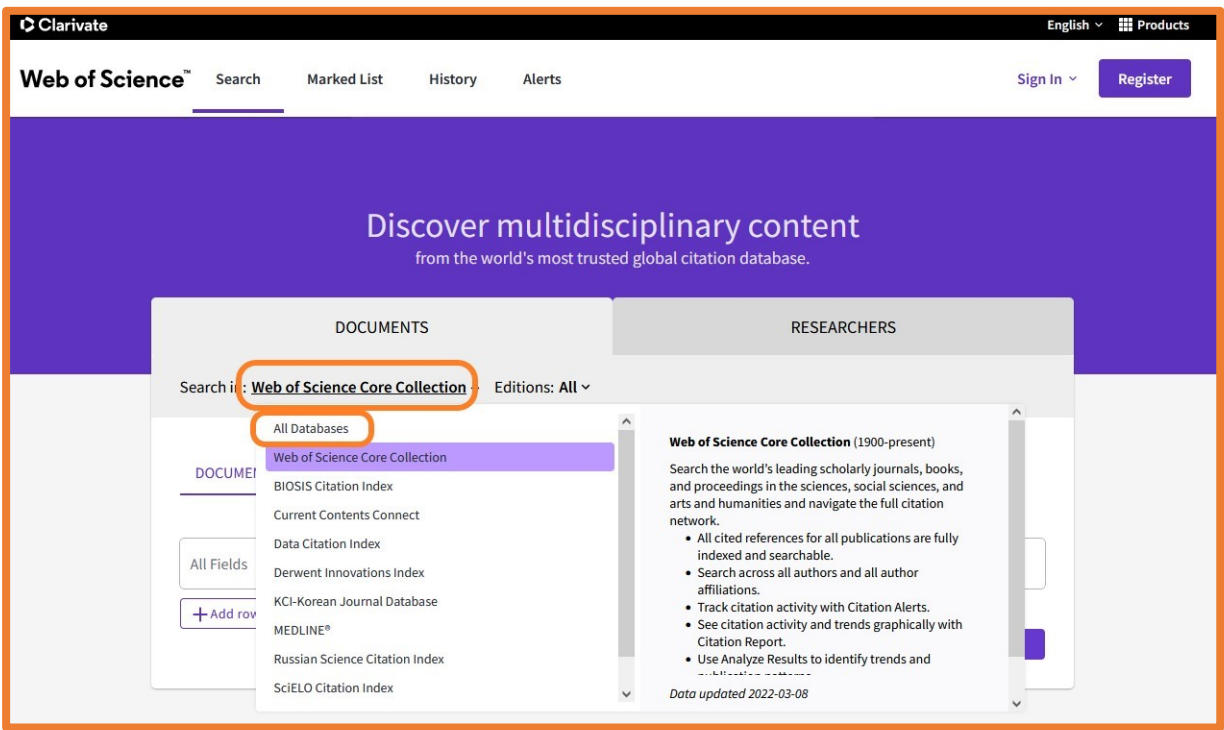

3. W polu rozwijanym należy wybrać opcję **Author** a następnie wpisać swoje nazwisko i inicjał imienia, np. *Nowak M*. Pomijane są znaki diakrytyczne. Wielkość liter nie ma znaczenia. **Uwaga:** Jeśli wyszukiwanie dotyczy osoby, która publikowała pod różnymi wersjami nazwiska lub imienia, należy je wszystkie w zapytaniu uwzględnić, używając separatora *OR* (np. *Nowak M OR Kowalska-Nowak M*). Następnie należy kliknąć **Search**.

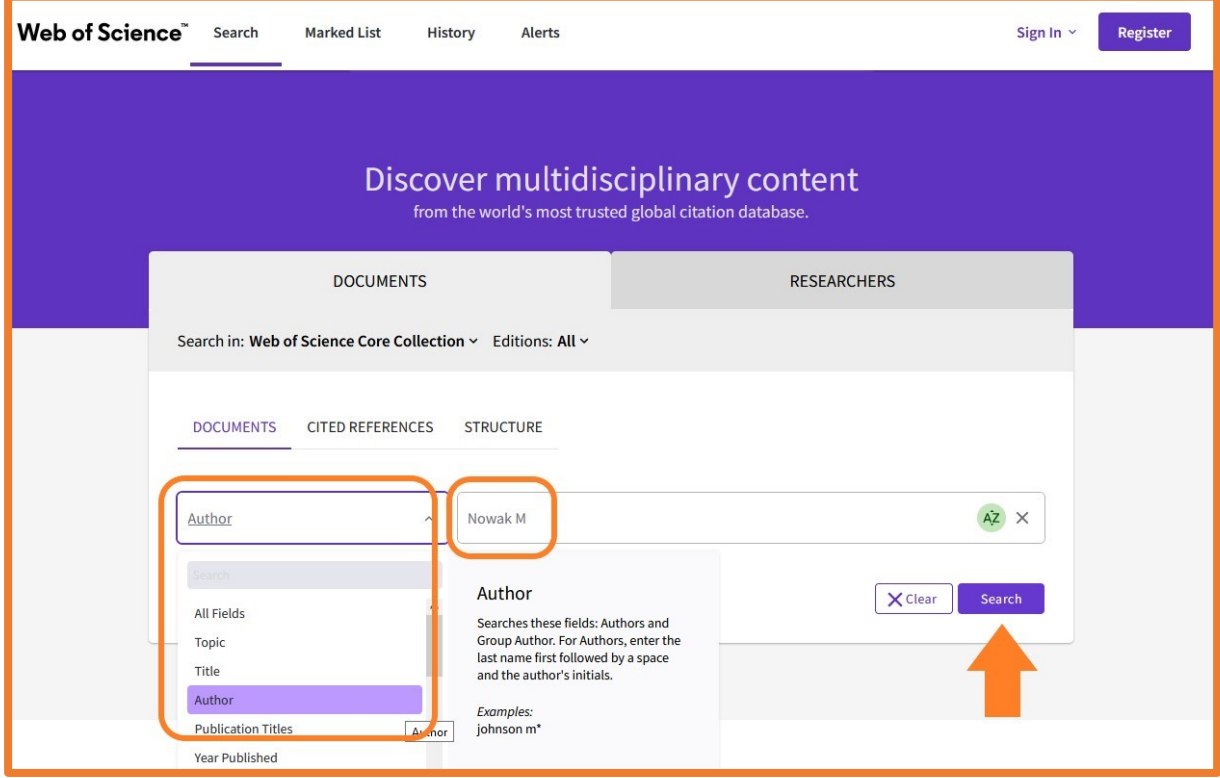

4. Na ekranie wyświetli się wynik w postaci listy prac autora *Nowak M* zindeksowanych w bazie Web of Science Core Collection. Następnie należy wybrać opcję **Citation Report**.

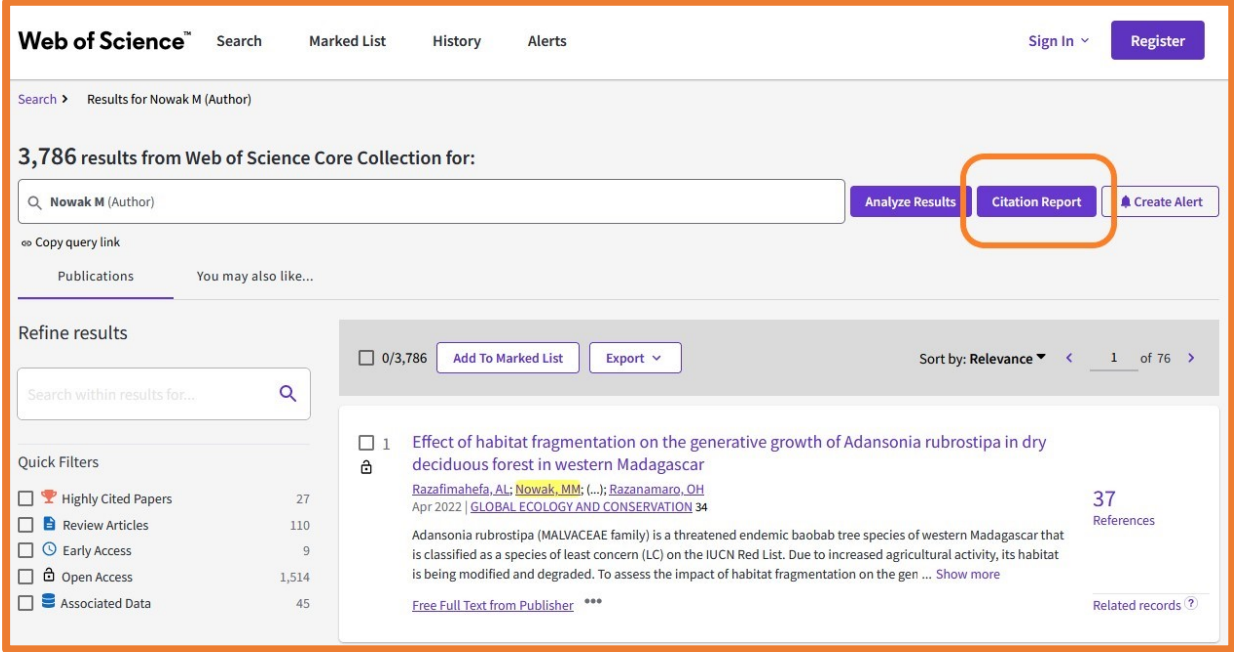

5. Na otrzymanym ekranie u góry strony pojawi się zbiorcza informacja m.in. o liczbie cytowań z autocytowaniami (**Times Cited**) i bez nich (**Without self citations**) oraz wskaźniku Hirscha (**H-Index**). Poniżej wyświetli się także lista prac danego autora zindeksowanych w bazie wraz z ich liczbą cytowań za poszczególne lata oraz wynik sumaryczny (**Total**).

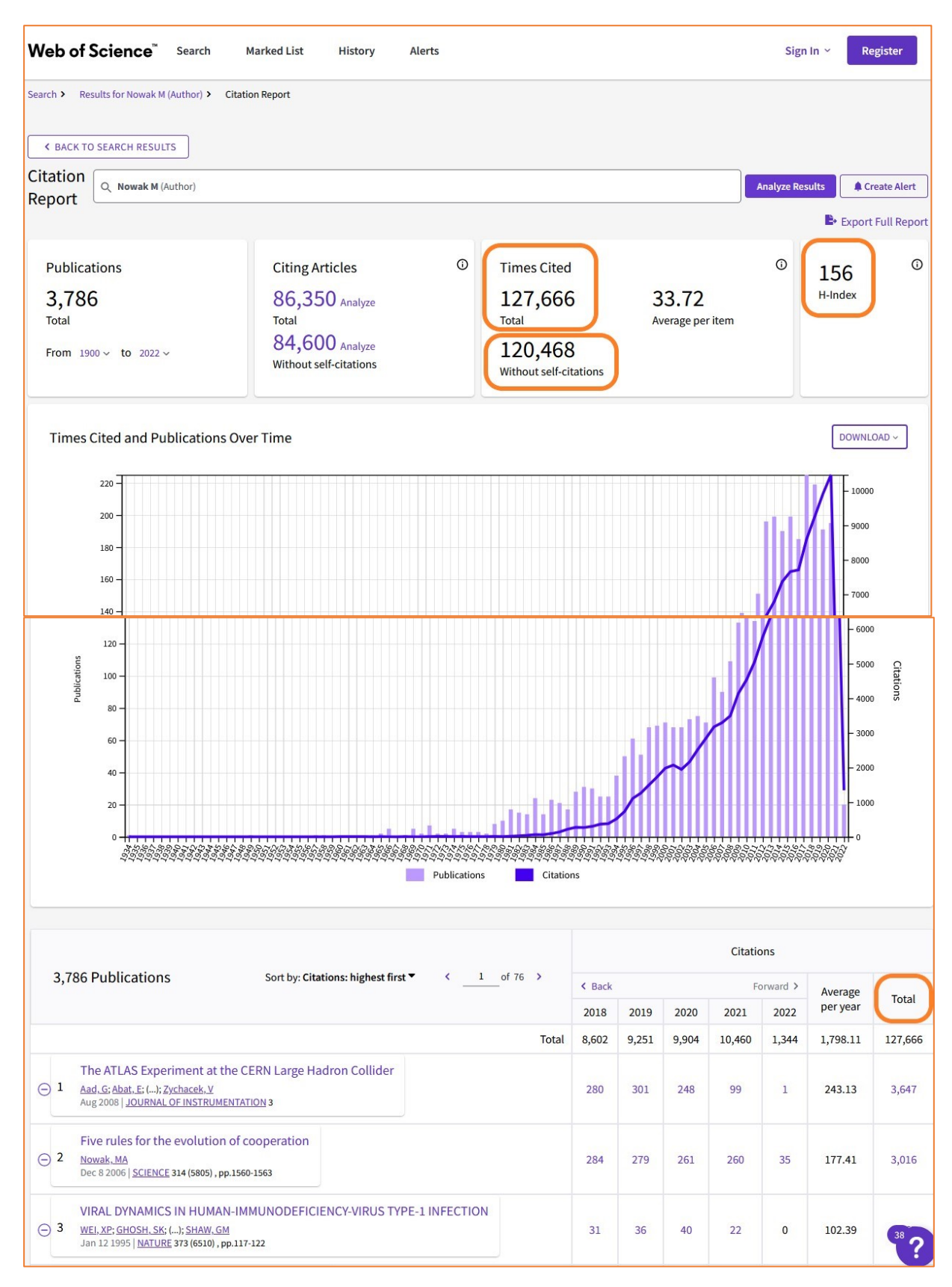

## **WAŻNE**

6. Ze względu na możliwość współistnienia kilku autorów o tym samym nazwisku, konieczne jest **wyeliminowanie nie swoich** prac ze zbioru. W tym celu należy je **usunąć z listy prac za pomocą minusa** zlokalizowanego po lewej stronie każdej pozycji na liście.

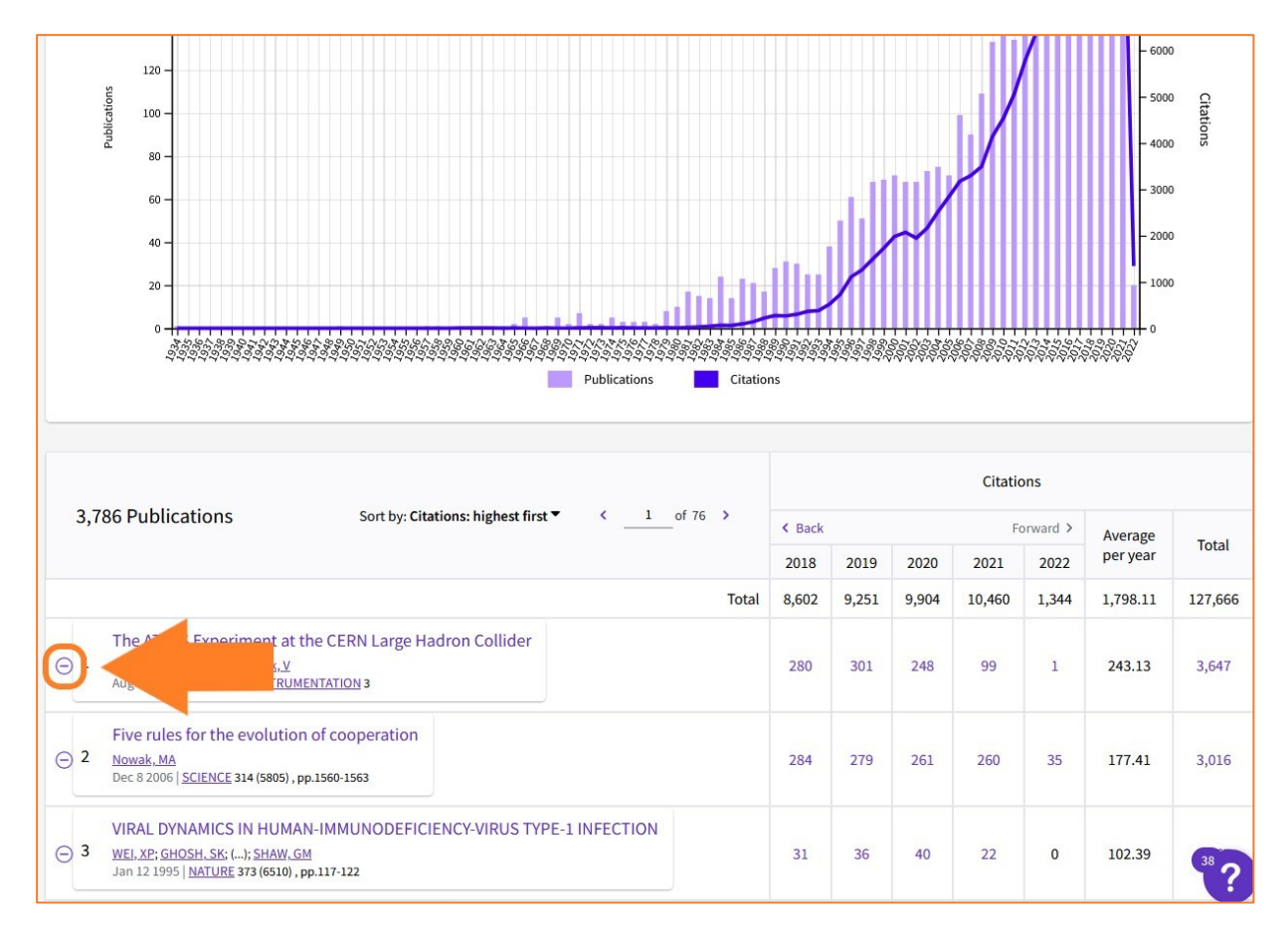

Ważne jest, aby wyeliminować nie swoje prace **na każdej stronie raportu cytowań** – należy pamiętać, że na jednej stronie raportu widoczne jest tylko 50 pozycji. Dopiero po upewnieniu się, że wszystkie wykazane w tabeli prace należą do danego autora, odczytujemy dane o liczbie cytowań i wskaźniku H-index.

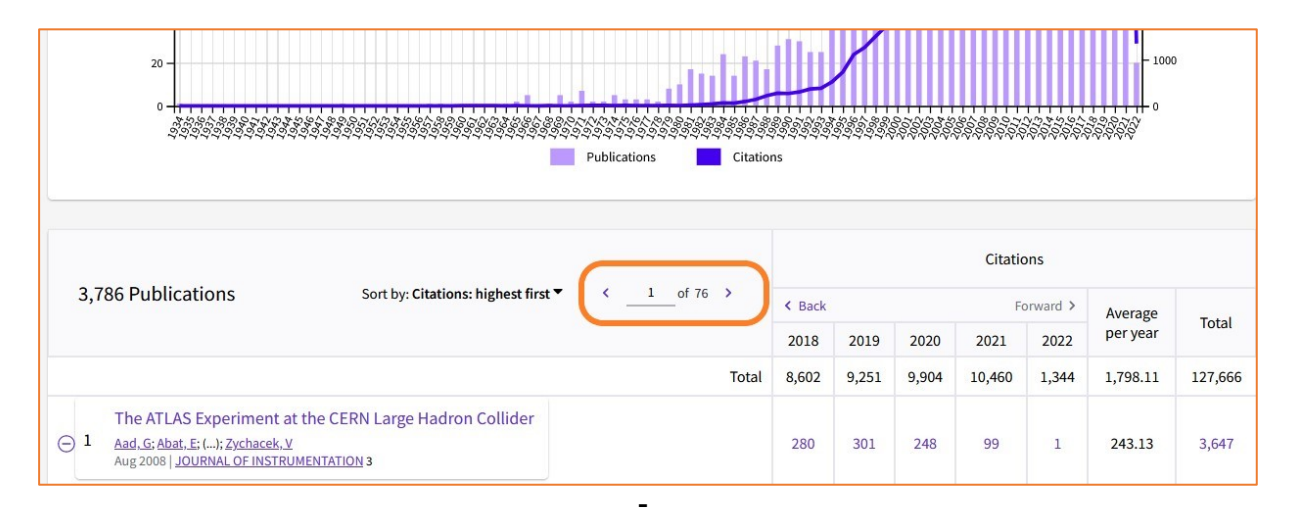

## **Zapisanie strony WWW jako dokumentu PDF**

## **Przeglądarka Mozilla Firefox**

Aby zapisać Citation Report z bazy Web of Science jako dokument PDF, należy najpierw przesunąć stronę do samego dołu, aby wyświetliły się wszystkie pozycje na liście prac, a następnie otworzyć menu przeglądarki w lewym górnym rogu okna i wybrać opcję **Drukuj**.

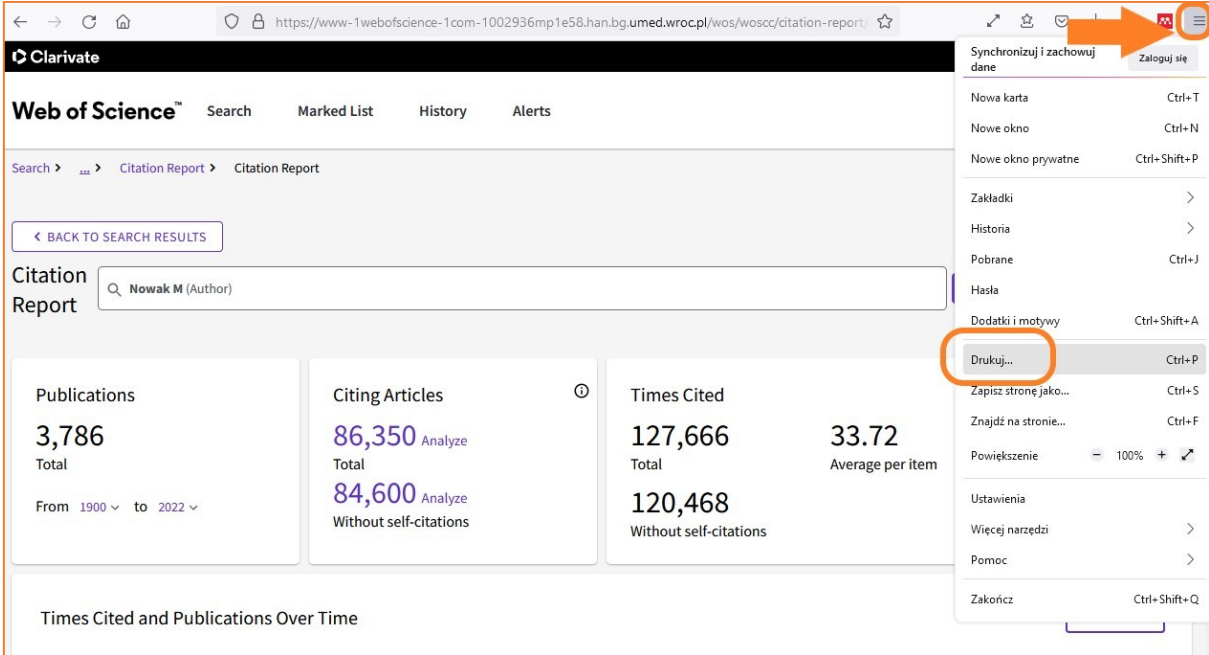

Następnie z dostępnych opcji należy wybrać, zamiast drukarki, opcję **Zapisz jako PDF** i zapisać plik. Aby uzyskać plik z jak najmniejszą liczbą stron, warto skorzystać z opcji **Dopasuj do szerokości strony** lub ręcznie ustawić **Skalę** treści.

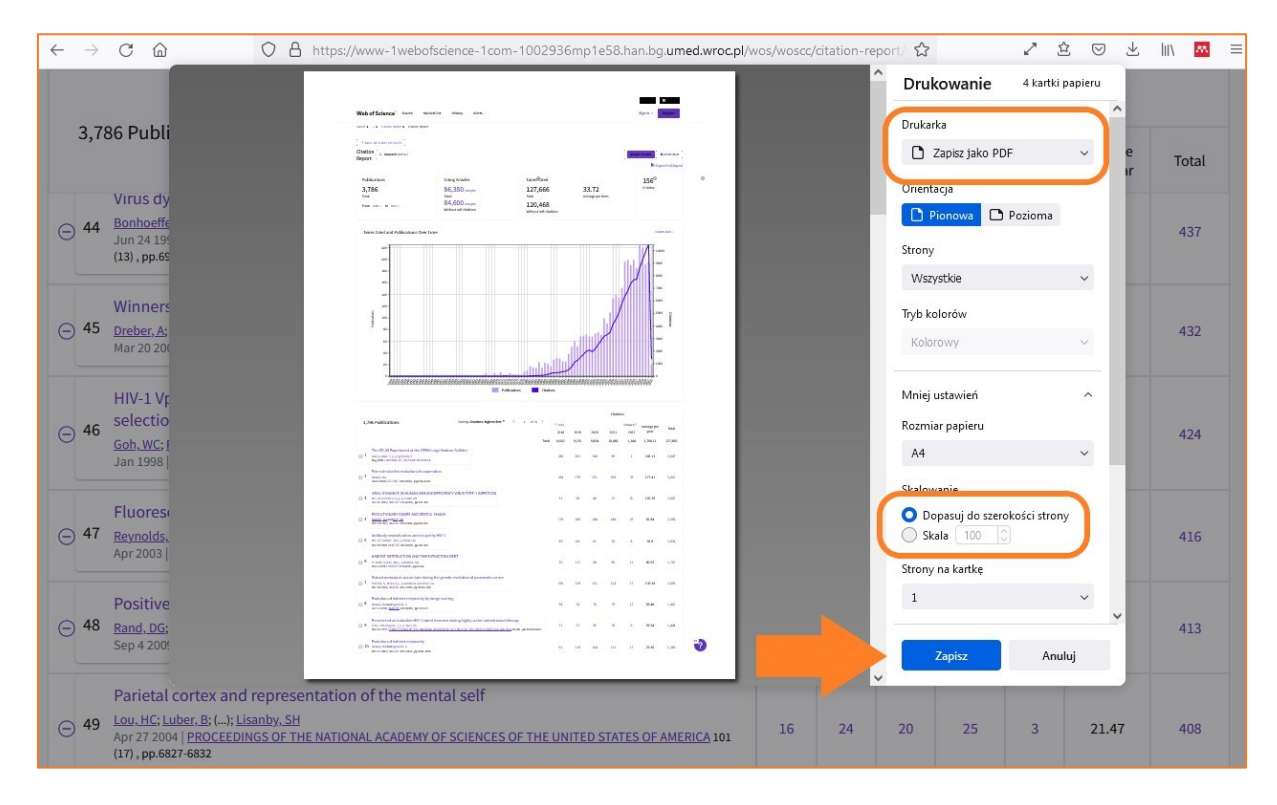